info@levdoc.se www.levdoc.se

#### **LevDocWeb Mobil ver 3.0.0 lathund**

#### **Logga in på LevDoc Mobilwebb:**

Gå till följande sida via din webbläsare i mobilen: (https://levdocportal.erip.se):

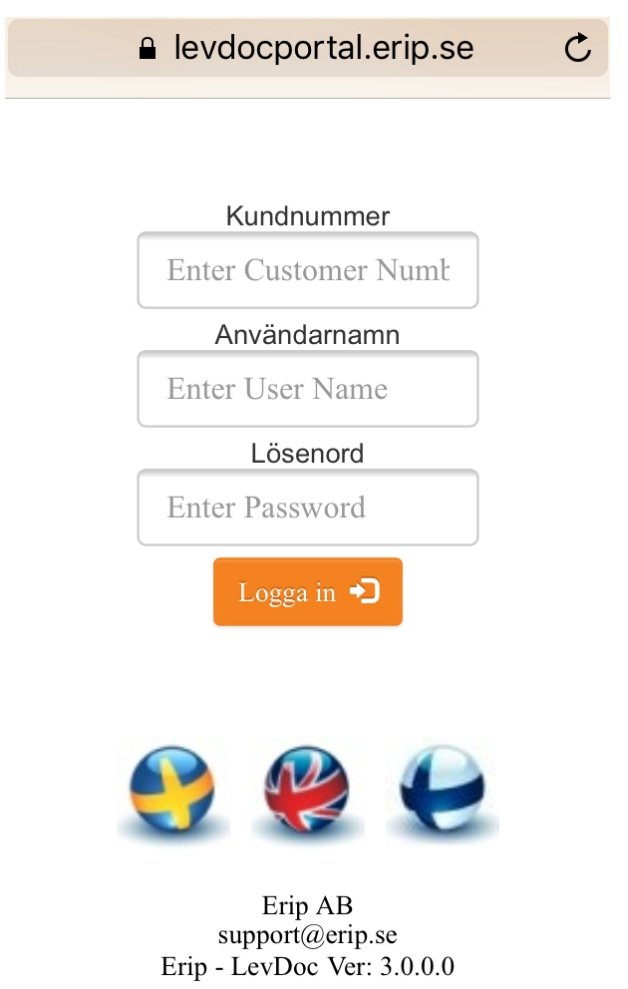

Ange ditt kundnummer i fältet **Kundnummer**, användarnamn i fältet **Användarnamn** och ditt lösenord i fältet Lösenord. Tryck på Logga in.

Du kommer då in till den sida där du **Hanterar** dina fakturor.

info@levdoc.se www.levdoc.se Ni ser information om Leverantör/Belopp Förfallodatum. För att se Fakturabilden klicka på "Visa Fakturabilden" Välj "Godkänn faktura" eller "Godkänn ej - Åter": **OBS!** Fakturan skall vara konterad = "Kvar att kontera: 0,00" när sluttattest godkänner fakturan.

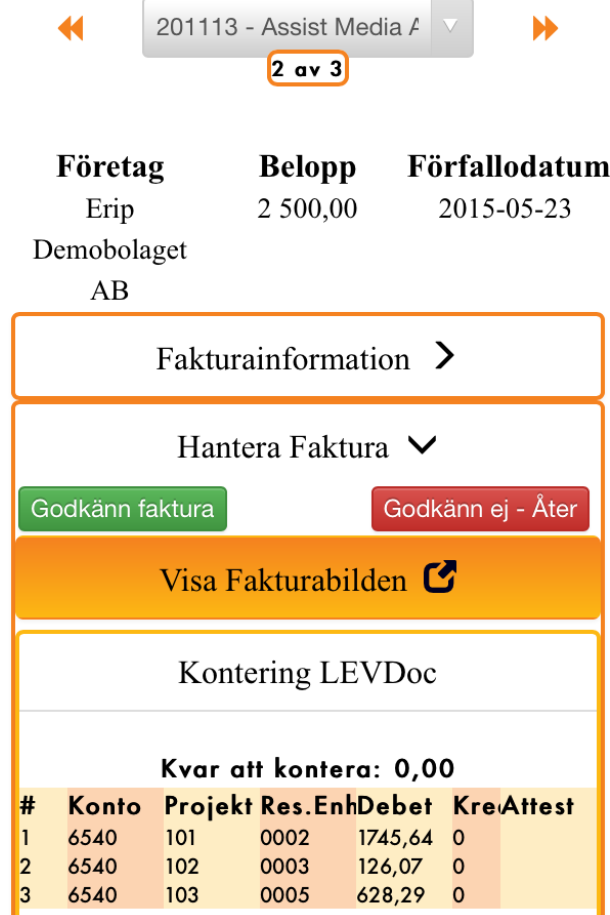

Klicka på "**Fakturainformation**" för att se utförlig info om fakturan

info@levdoc.se www.levdoc.se

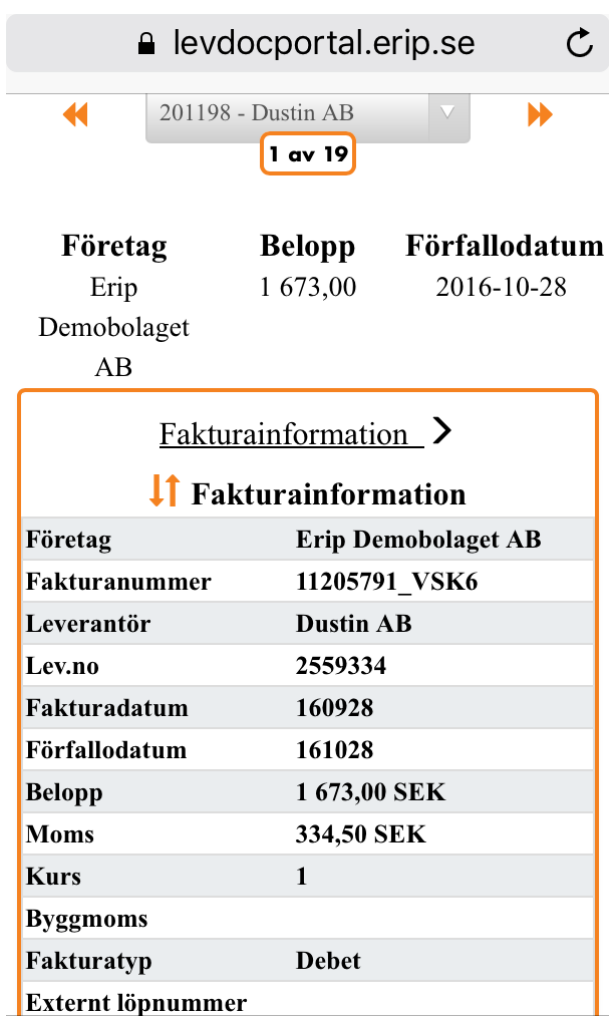

info@levdoc.se www.levdoc.se Klicka på "**Vidarbefodra**" om du vill skicka fakturan vidare till ngn kollega. Välj ngt av de 3 alternativen som passar:

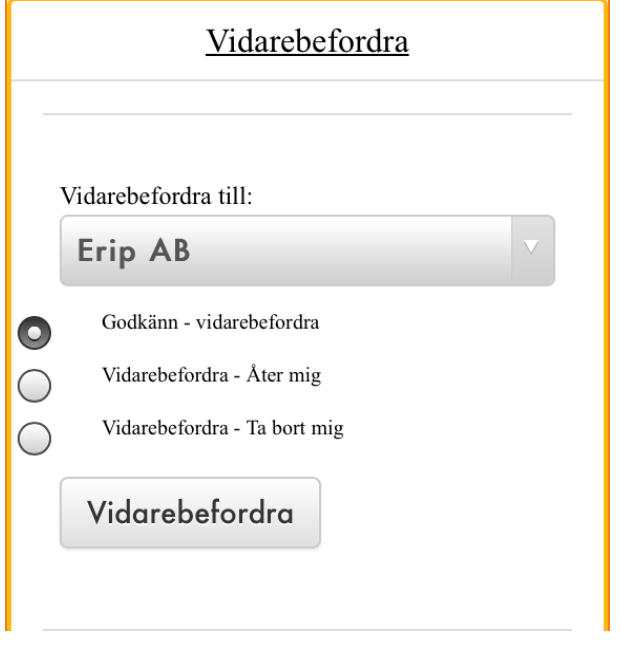

Attestinfo, se info om Aktuella attestanter & Slutattestanter etc...:

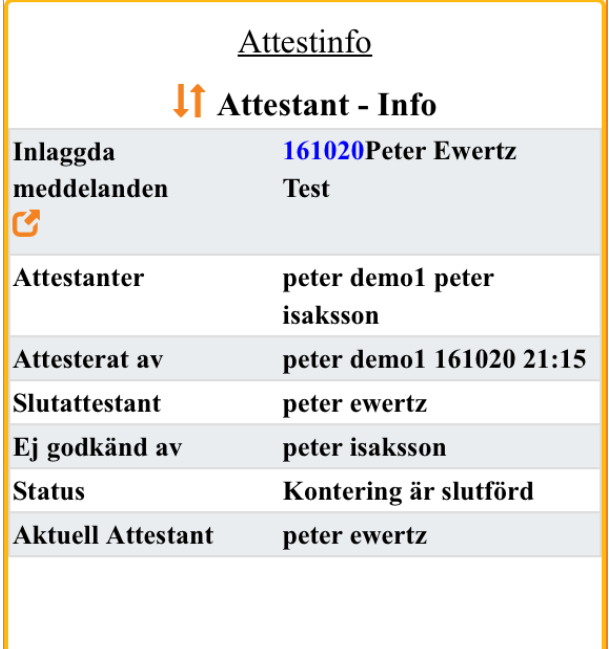

info@levdoc.se www.levdoc.se Lägg in "**Meddelande**" eller annan info som ni vill spara på fakturan:

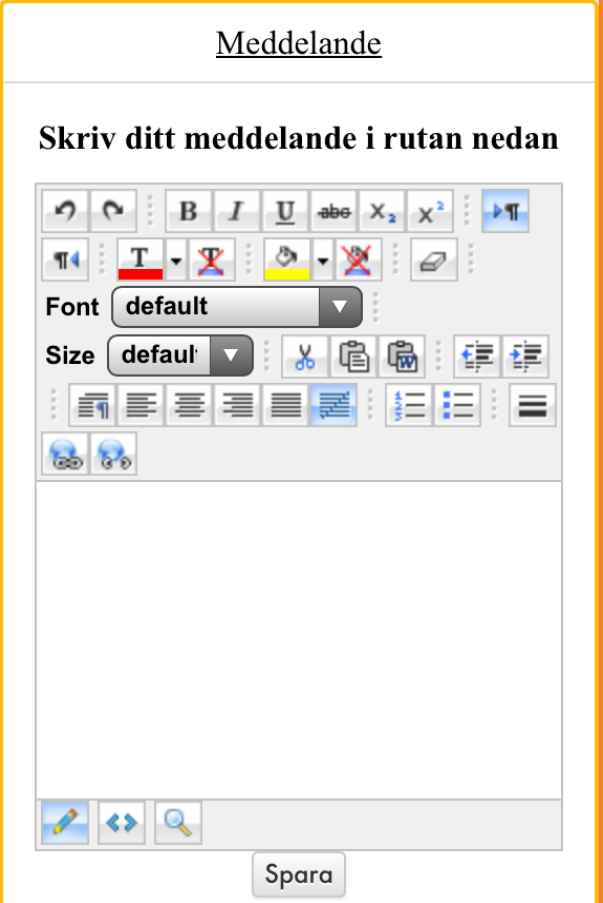

info@levdoc.se www.levdoc.se "**Lägg till ett dokument**" som du vill lagra ihop med fakturan: **OBS!** Max 8 mb & max 30 tkn i filnamn

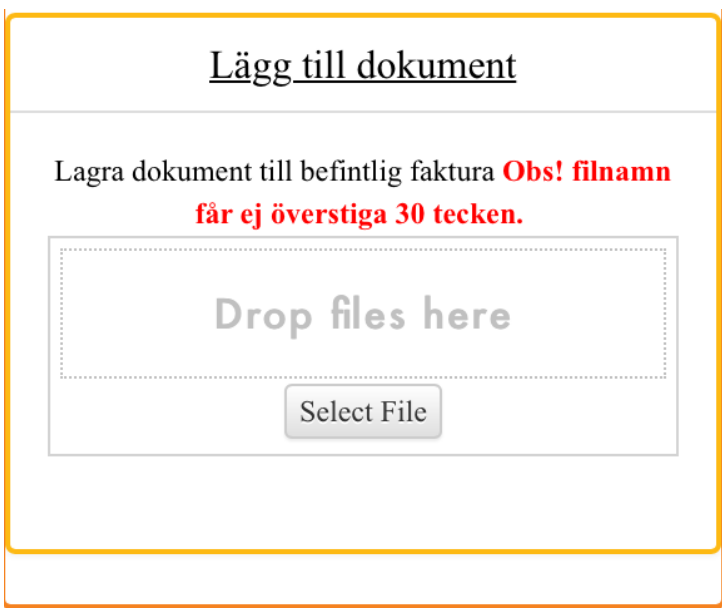

För supportfrågor kontakta Erip AB på: • e-mail: support@erip.se •